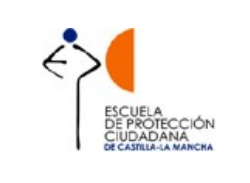

Aplicación de Gestión Integral de la Formación  $A \mathsf{G}$  |  $F$ 

# APLICACIÓN DE GESTIÓN INTEGRAL DE LA FORMACIÓN DE LA ESCUELA DE PROTECCIÓN CIUDADANA DE CASTILLA-LA MANCHA

Manual para ALUMNOS

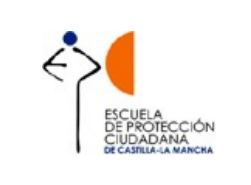

**Manual para Alumnos** 

# ÍNDICE

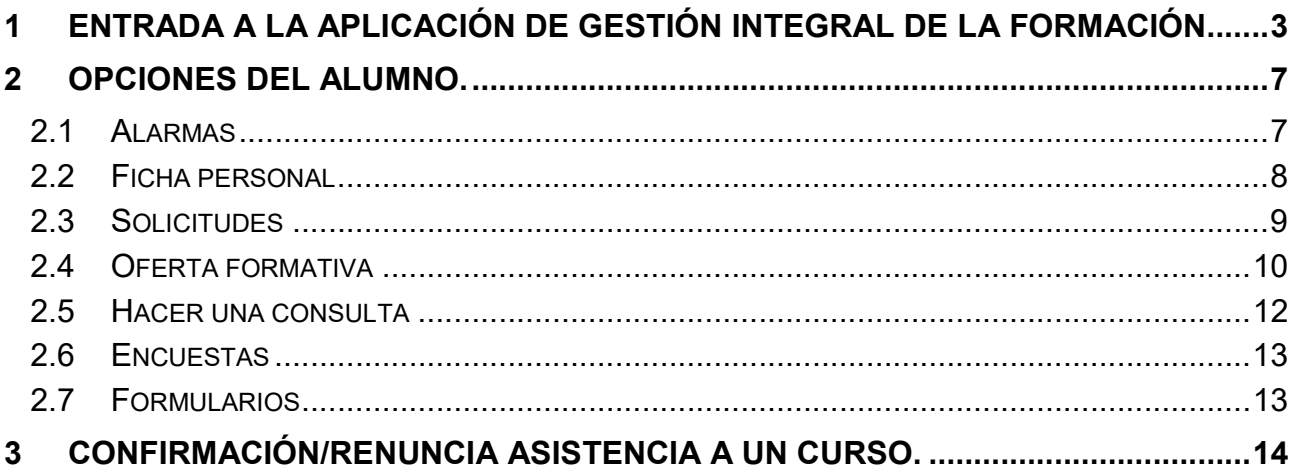

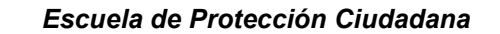

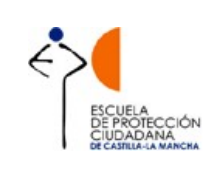

Aplicación de Gestión Integral de la Formación  $\begin{matrix} \mathsf{A} \ \mathsf{G} \ \mathsf{F} \end{matrix}$ 

## 1 ENTRADA A LA APLICACIÓN DE GESTIÓN INTEGRAL DE LA FORMACIÓN.

El sistema de Información de la Escuela de Protección Ciudadana (en adelante, EPC) tiene una interface Web accesible mediante un navegador y la dirección (http://agif.jccm.es/agif/) correspondiente. Lo primero que tendrá que realizar un usuario al llegar al sistema es identificarse mediante el usuario y contraseña que tenga asignada previamente.

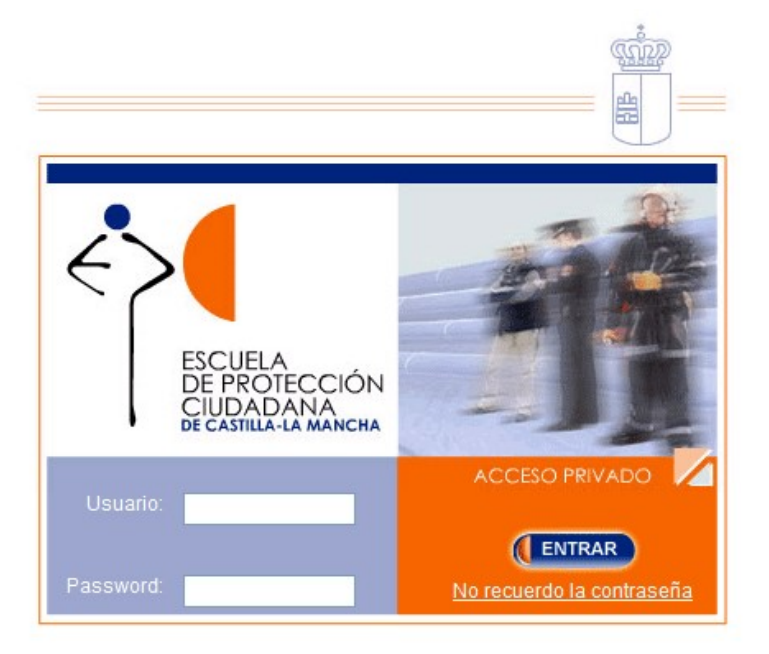

Una vez identificado el usuario, en la parte superior de todas las pantallas de la aplicación o cabecera podrá ver el nombre y perfil con el que accede.

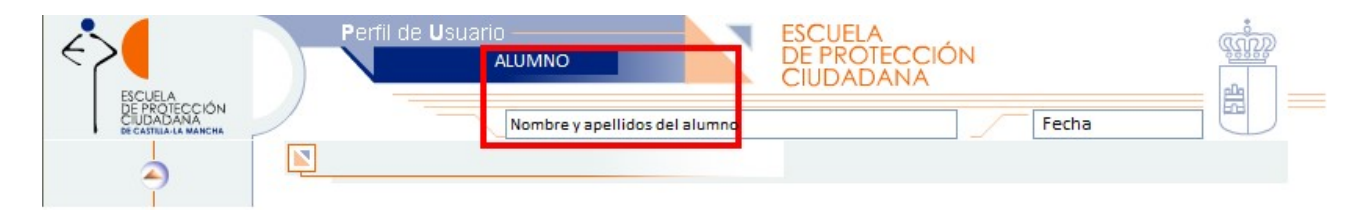

Si el usuario está registrado en AGIF con varios perfiles, una vez que introducidos su usuario y contraseña, la aplicación le requerirá que seleccione el perfil con el que desea acceder al sistema, en este caso ALUMNO, seguidamente pinchará en ENTRAR, y ya entrará en la aplicación.

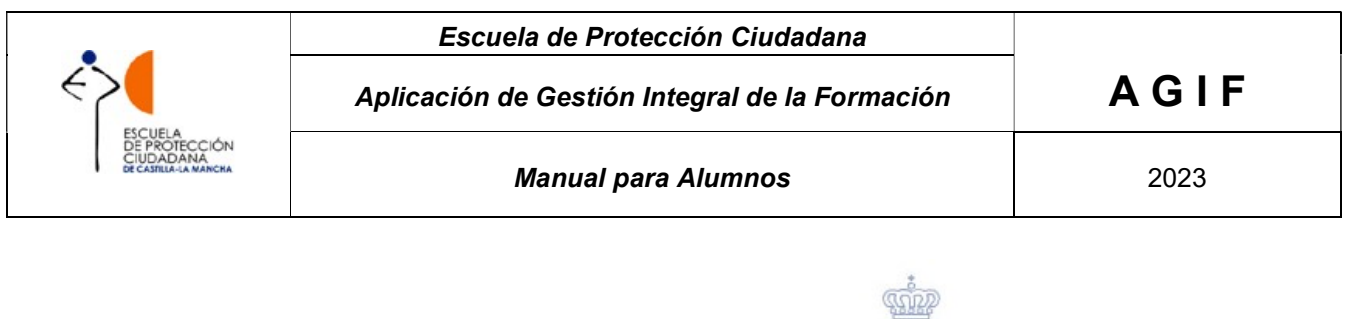

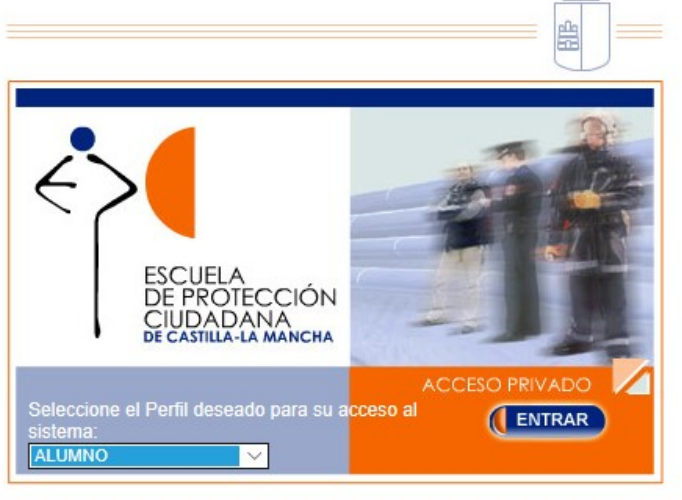

Si el usuario ha olvidado la contraseña, deberá pinchar en la leyenda "No recuerdo la contraseña", que aparece en la parte inferior derecha de la pantalla de identificación:

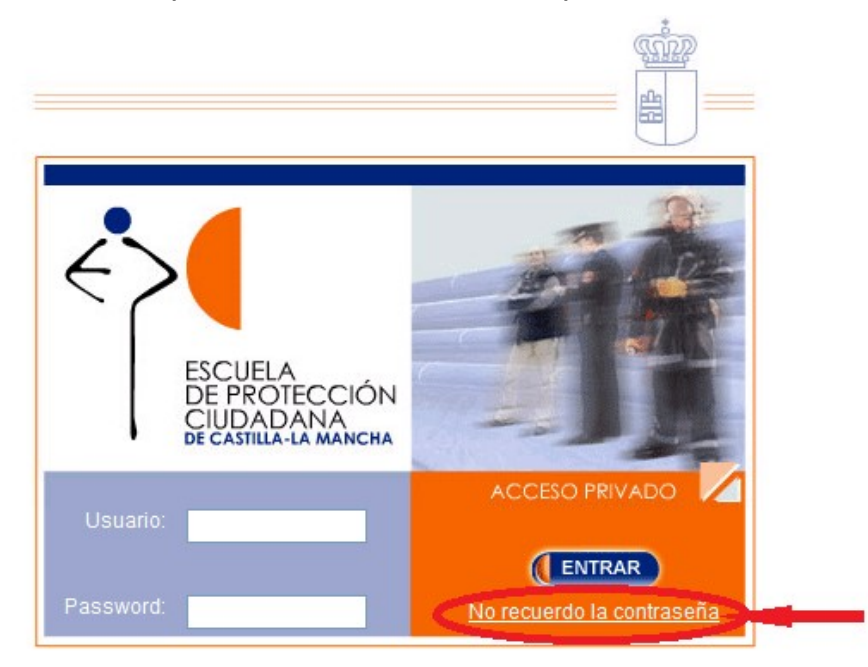

Una vez ejecutada esta opción, aparecerá otra pantalla donde el usuario tendrá que introducir su nº de N.I.F con la letra en mayúscula, la dirección de correo electrónico facilitada a la EPC y hacer clic en ENTRAR.

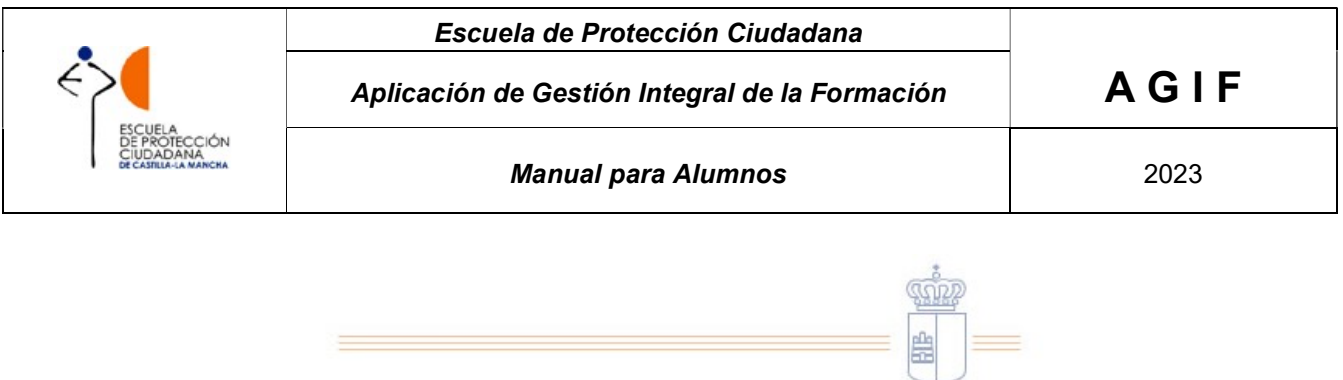

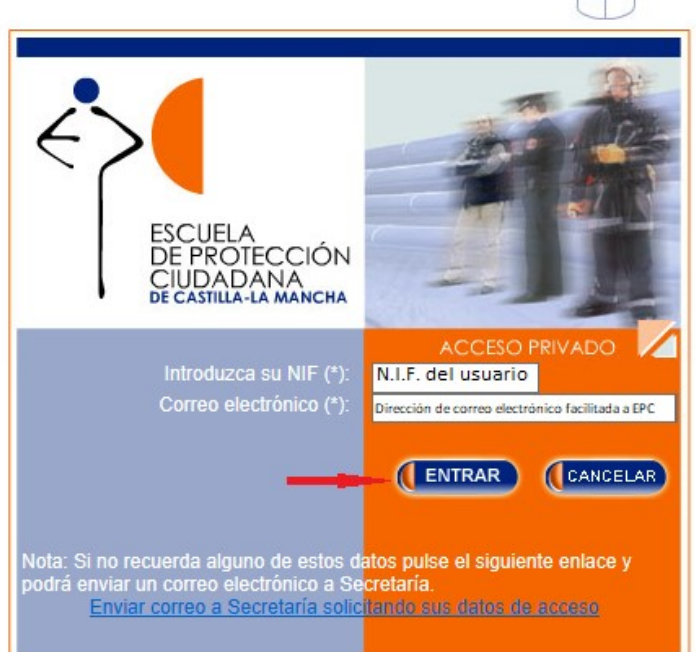

La aplicación enviará un correo electrónico desde la cuenta de correo epcsecretaría@jccm.es, al usuario con el siguiente contenido:

Estimado usuario/a:

Es necesario asignar una nueva contraseña para que pueda acceder al Sistema de gestión de Información (AGIF) de la Escuela de Protección Ciudadana (EPC). Siga información  $e<sub>1</sub>$ siguiente enlace donde encontrará la necesaria:

https://agif.jccm.es/agif/cambiarclave.jsp?id=by31uinWlrXlvG5goPuEAg%3D%3D

Si hacemos clic en el enlace que nos indica, https://agif.jccm.es/agif/cambiarclave.jsp?id=by31uinWlrXlvG5goPuEAg%3D%3D, nos dirigirá a la siguiente pantalla donde, tras introducir nuevamente el nº de N.I.F. y la dirección de correo electrónico facilitado a la EPC, el usuario puede crear una contraseña que tendrá que repetir y pinchar en el botón ENTRAR:

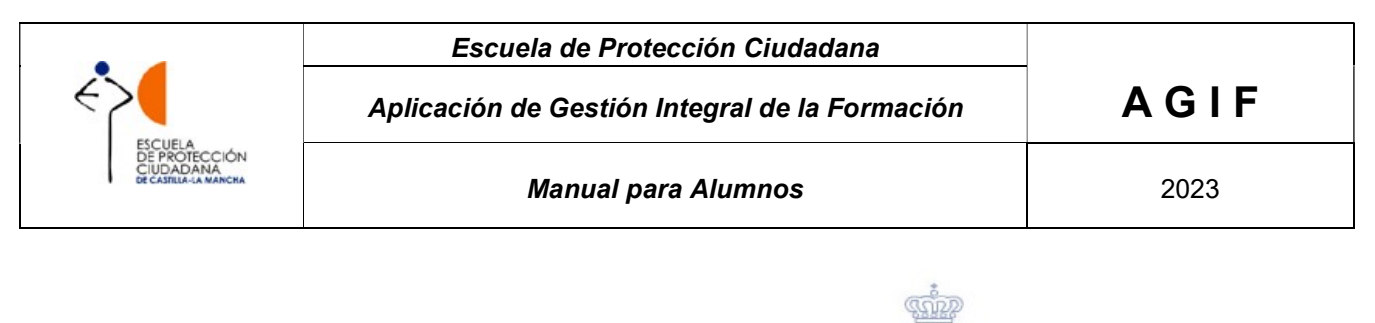

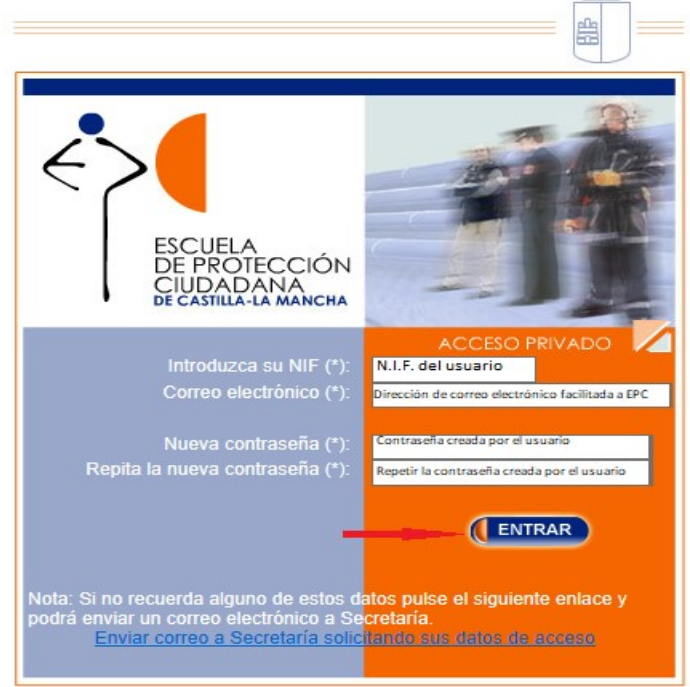

A continuación, aparecerá el siguiente mensaje:

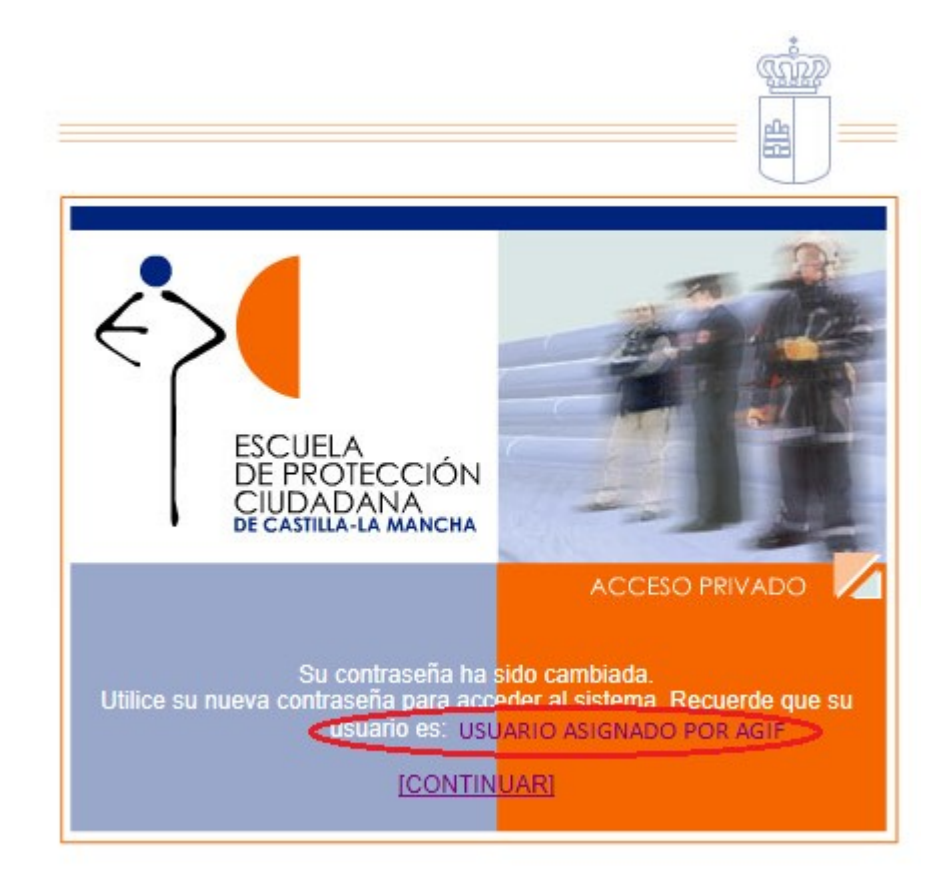

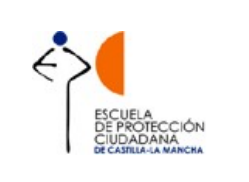

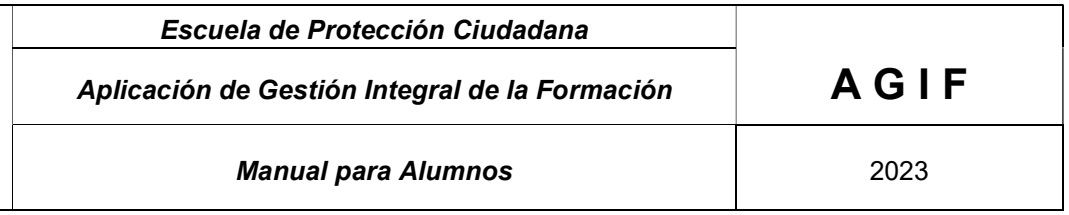

Hay que tener en cuenta que, si bien la contraseña se crea por el propio interesado, el usuario le vendrá dado por la aplicación. En esta pantalla se informa del nombre de usuario asignado.

Al pinchar en CONTINUAR, la aplicación nos llevará a la pantalla de inicio para que el usuario se identifique.

Si en algún momento del procedimiento de recordar clave, el usuario no recuerda alguno de los datos a introducir, tiene la opción de enviar un correo a la Secretaría de la EPC, haciendo clic en el enlace que se indica en la parte inferior de la pantalla de recordar clave.

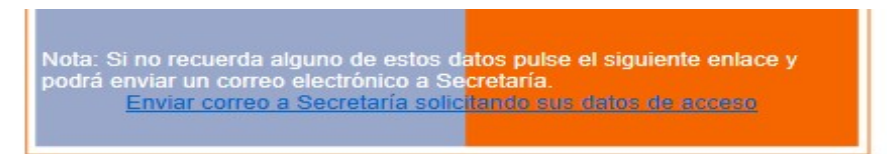

# 2 OPCIONES DEL ALUMNO.

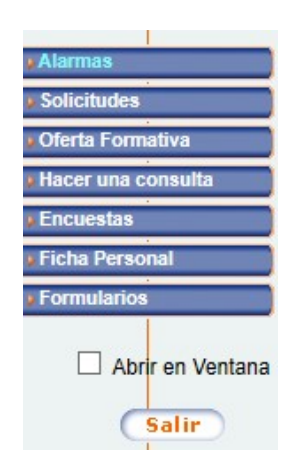

## 2.1 Alarmas

La primera pantalla que se muestra, al identificase correctamente, es el "Listado de alarmas", que muestra al alumno todos los hitos urgentes que le afectan.

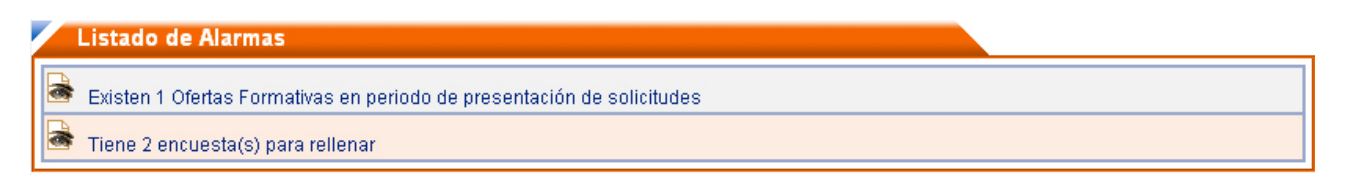

Al hacer clic sobre el ojo se mostrará el hito correspondiente.

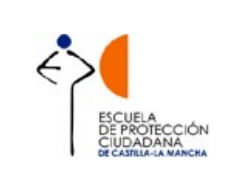

## 2.2 Ficha personal

Este menú será el primero que tiene que visitar el usuario cuando entra por primera vez en la aplicación, para confirmar que los datos que tiene la EPC sobre él, son correctos.

Este menú se divide en tres submenús:

- Ficha personal: Este menú permite visualizar la ficha personal y modificar el usuario y contraseña.
- Cambio de datos: Este menú permite solicitar cambios en los datos personales. El usuario ha de modificar aquellos datos que vea incorrectos y una vez modificados hacer clic en el botón "Enviar Cambios". Los datos modificados van a aparecer en color naranja hasta que el personal autorizado de la Escuela valide los cambios solicitados. Si se sube una foto nueva (más reciente) se recomienda que su peso no debe ser superior a los 100kb (tamaño 190x200 pixeles)<sup>1</sup>.

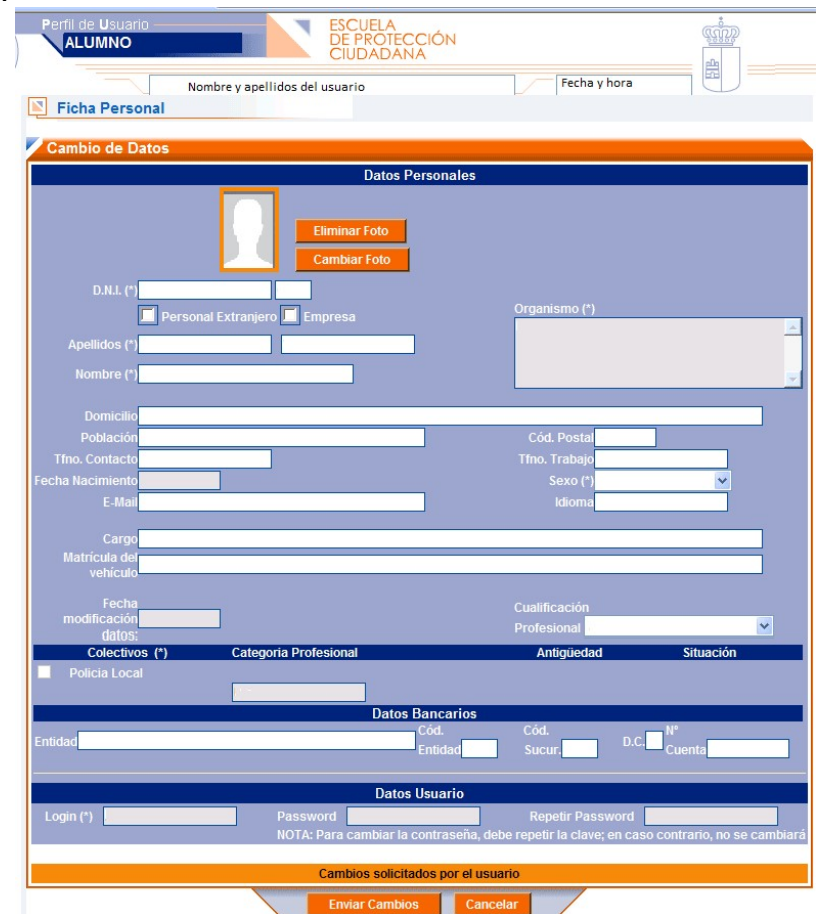

 $\overline{a}$ 1 Las únicas personas autorizadas para acceder a los datos profesionales y académicos de los alumnos, además de los propios interesados, son el personal autorizado de la EPC, el Jefe del Cuerpo o Servicio de pertenencia y las personas responsables de la Alcaldía o Presidencia de Diputación, estando sujetos a la normativa vigente sobre tratamiento automatizado de datos de carácter personal.

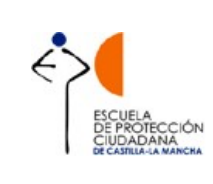

Historial Académico: Desde esta opción el alumno puede visualizar toda la información sobre su actividad académica disponible en la EPC y, asimismo, interesar la modificación de dichos datos, vía correo electrónico, cuando los considere incorrectos o incompletos.

A partir de los cursos que se realicen en el mes de mayo de 2021, en la columna de

opciones (Opc.) aparecerá un icono y v pinchando sobre él, el alumno se podrá descargar un fichero .pdf con el Certificado de hacer realizado el curso correspondiente. Este Certificado sustituirá al Diploma que la Escuela de Protección Ciudadana venía enviando a cada alumno, siendo un documento firmado electrónicamente, y con código seguro de verificación, y por tanto valido y verificable a todos los efectos.

Si el curso es anterior a mayo de 2021 y en la casilla de opciones (Opc.) no aparece

icono indicado , el alumno puede enviar un correo electrónico a la secretaría de la Escuela de Protección Ciudadana, solicitando que se proceda a procesar el certificado del curso indicado, una vez procesado por la EPC, el alumno ya podrá descargarlo.

En aquellos cursos en los que ya se muestre el icono de descarga de certificado, el alumno podrá descargarlo tantas veces como lo necesite, sin que tenga que solicitarlo a la Escuela de Protección Ciudadana.

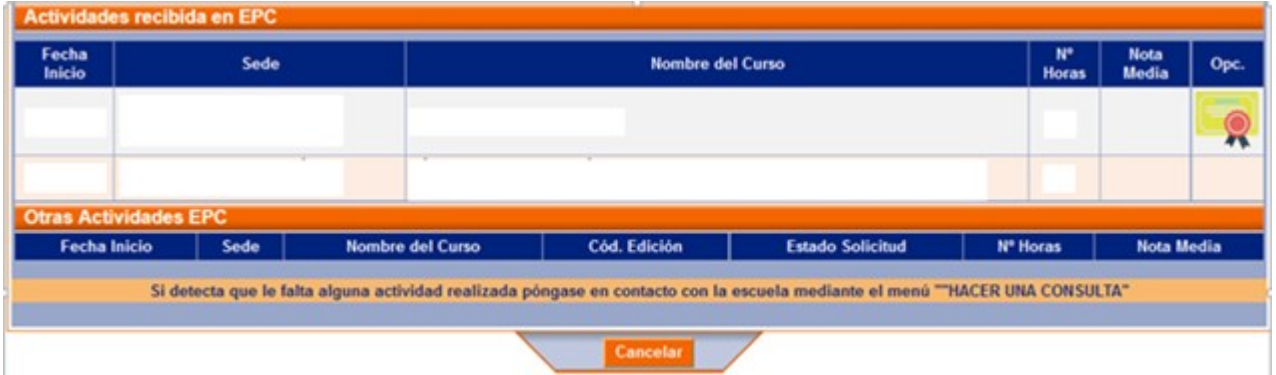

## 2.3 Solicitudes

Desde esta opción se les muestra a los alumnos la lista de solicitudes cursadas por ellos mismos (cuando se incluyan en las ofertas actividades abiertas a solicitudes directas e individuales de los propios interesados) o las formuladas por las entidades locales a las que pertenecen y en las que aquéllos estén incluidos. Desde esta lista o el detalle de la solicitud no pueden hacer modificación alguna.

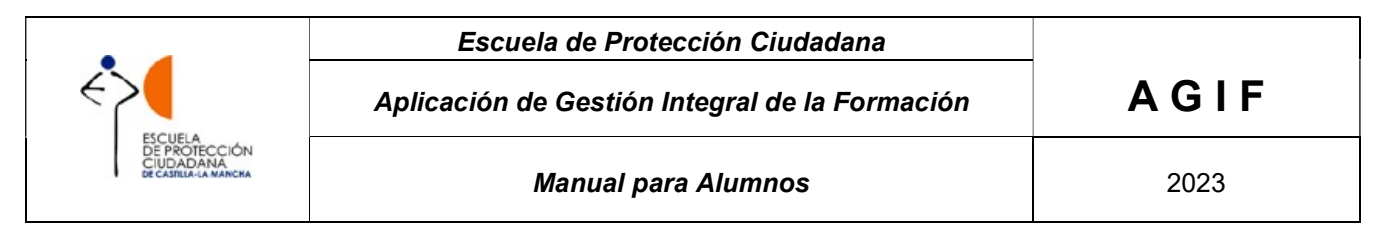

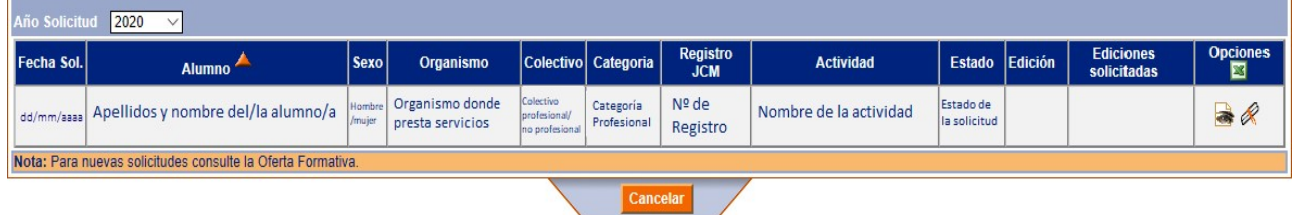

- Haciendo clic en el símbolo de Excel <sup>X</sup>. a aplicación genera un fichero Excel con el listado de todas las actividades formativas solicitadas.
- Haciendo clic en el diploma de la derecha, la aplicación nos llevará al historial académico.
- Haciendo clic en el ojo de la derecha, el/la alumno/a podrá visualizar los detalles de la solicitud.

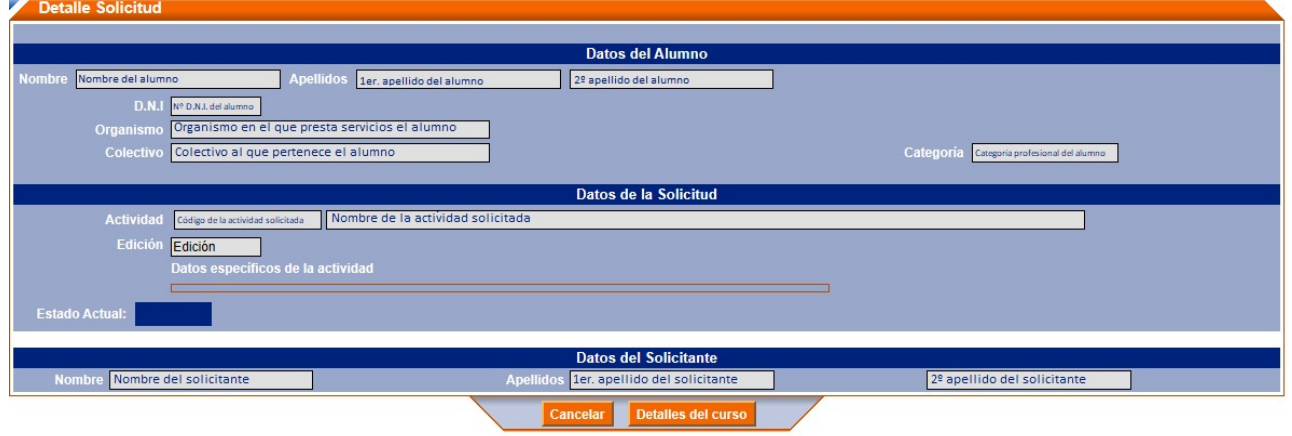

## 2.4 Oferta formativa

Desde esta opción el alumno verá una lista de las ofertas formativas disponibles en la actualidad (según sus fechas de inicio y fin). Seleccionando una oferta formativa de las disponibles, se muestra un listado de las áreas formativas y las actividades contenidas dentro de ellas. Éstas últimas solo estarán disponibles para el alumno en las fechas de solicitud que la acotan. En caso contrario, aparecerán como desactivadas y no seleccionables.

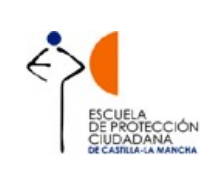

#### Escuela de Protección Ciudadana

Aplicación de Gestión Integral de la Formación  $A \mathbf{G}$  |  $F$ 

Manual para Alumnos **2023** 

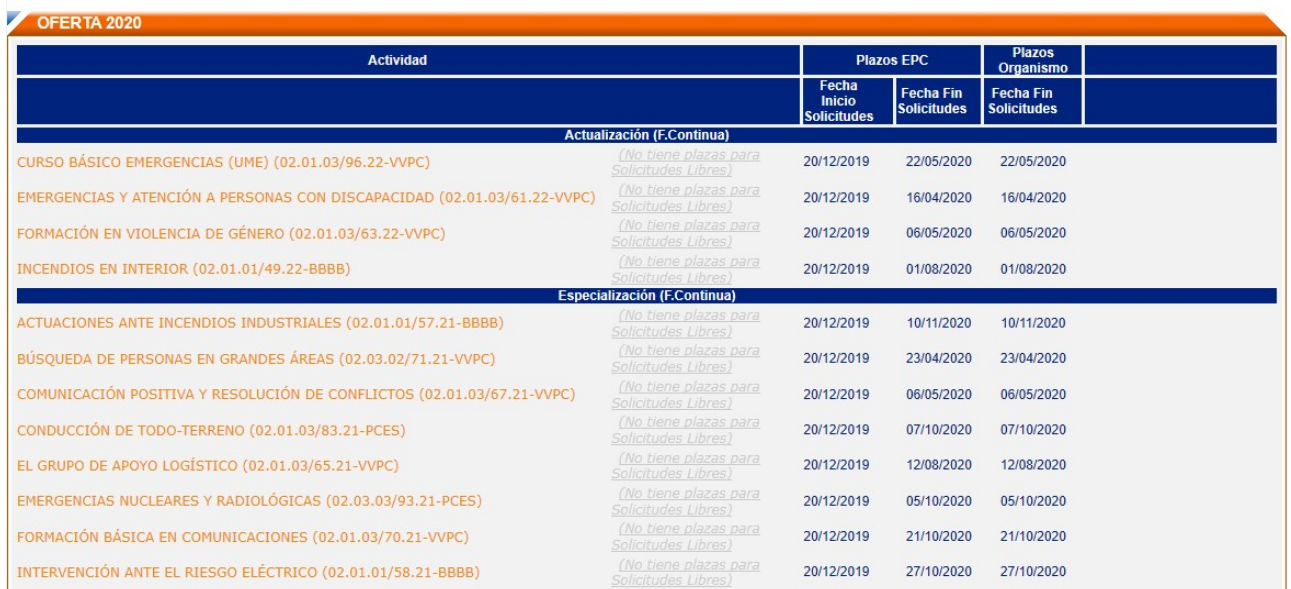

Seleccionando una actividad, el alumno visualizará la ficha descriptiva de la misma y podrá solicitarla si lo desea.

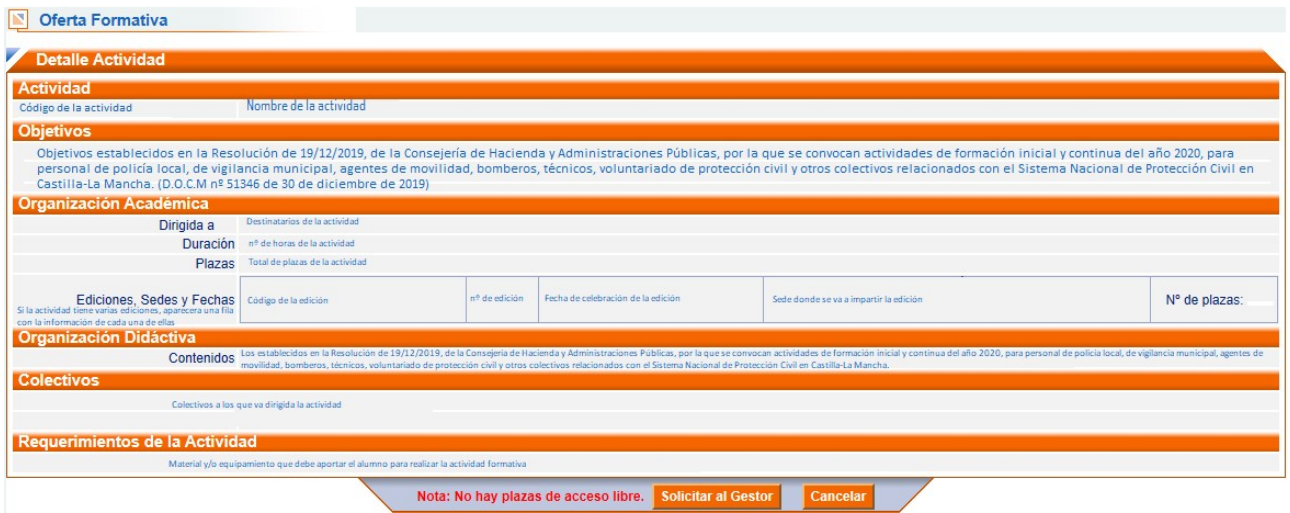

Antes de guardar la solicitud del alumno, se le solicitará que seleccione una o varias ediciones priorizándolas según su grado de disponibilidad. Es obligatorio que el alumno marque al menos una de las ediciones posibles. Con las flechas que aparecen a la derecha de cada edición puede cambiar el orden de prioridad de las ediciones solicitadas.

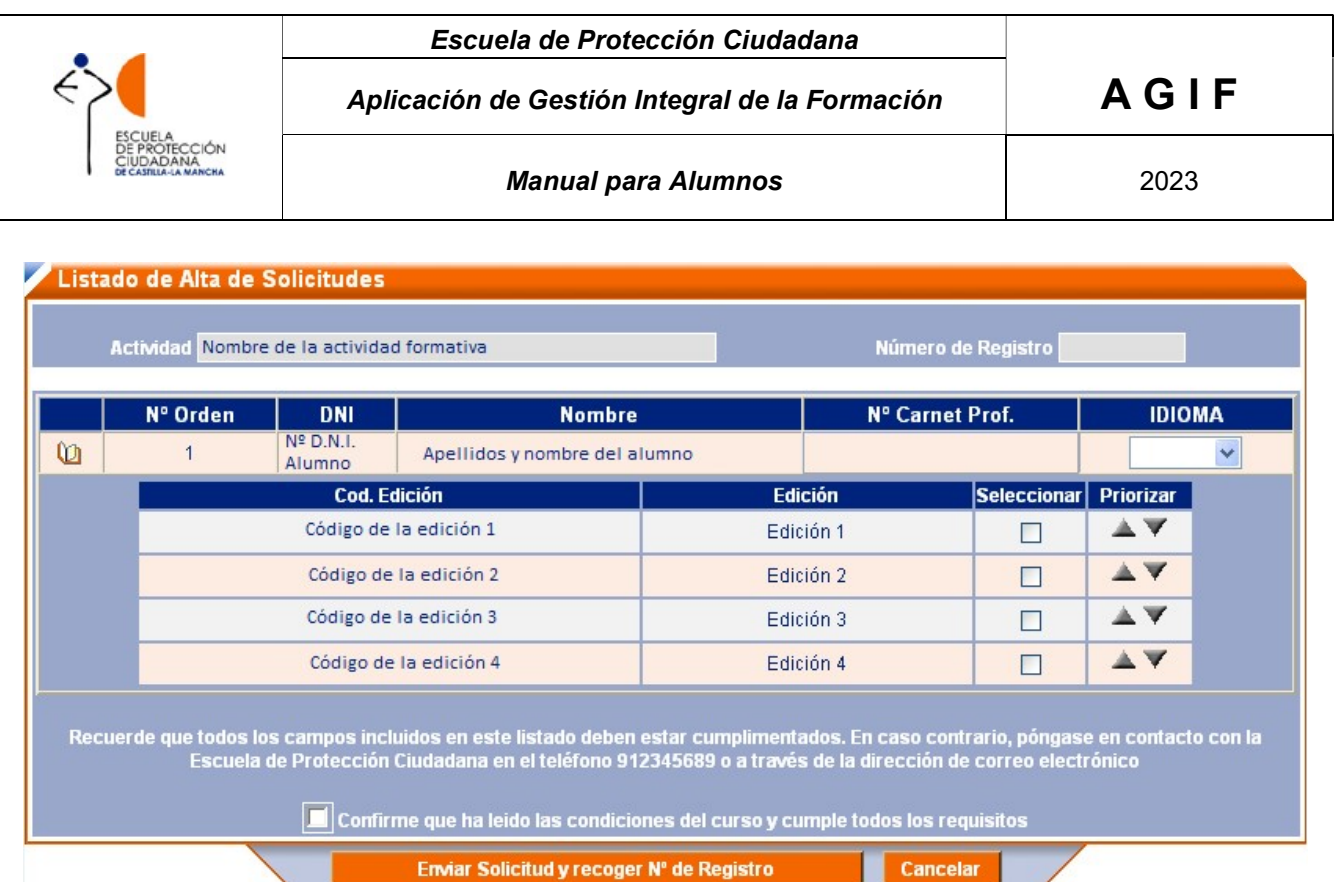

Antes de Enviar Solicitud y recoger Nº de Registro, debe confirmar que ha leído las condiciones del curso y cumple los requisitos.

Una vez guardada la solicitud, está quedará en el estado "pendiente" y podrá consultarse en el apartado de solicitudes.

Para que un alumno pueda realizar una solicitud debe cumplir una serie de requisitos:

- En el caso de que una actividad "B" sea consecutiva o esté condicionada a la previa realización de otra actividad "A", habrá tenido que realizar previamente esta última.
- Además, la actividad ha de estar dirigida al colectivo y, en su caso, categoría, de pertenencia del alumno.

#### 2.5 Hacer una consulta

Para poder solicitar certificados, diplomas o hacer cualquier sugerencia, el alumno puede hacerlo utilizando la opción del menú "Hacer una consulta". Pinchando sobre ella aparecerá la siguiente pantalla:

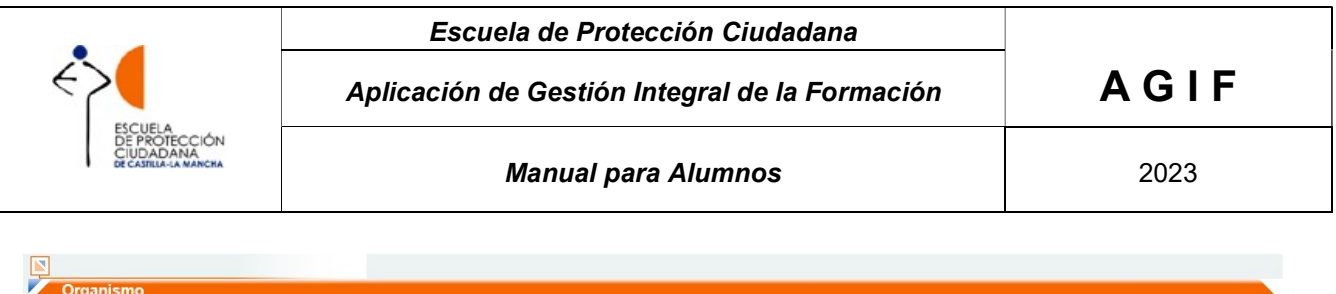

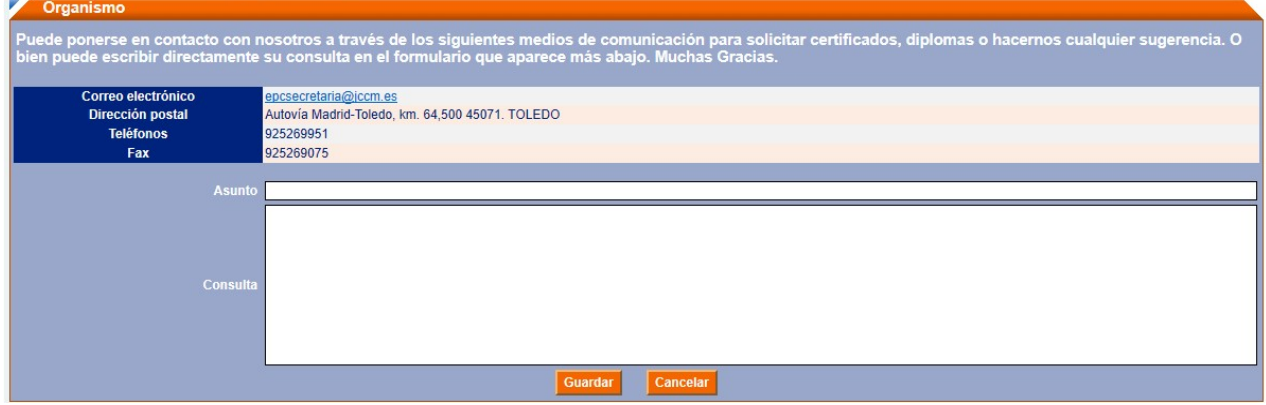

El alumno deberá cumplimentar el apartado asunto y el motivo de la consulta y guardar. La EPC, verá la consulta realizada y la responderá a la mayor brevedad posible.

#### 2.6 Encuestas

Para medir la calidad de la formación impartida, se asocian encuestas de calidad a las distintas actividades de formación. Dichas encuestas de satisfacción tienen unas fechas de activación dentro de las cuales habrán de ser cumplimentadas por los alumnos asistentes a la actividad formativa de que se trate.

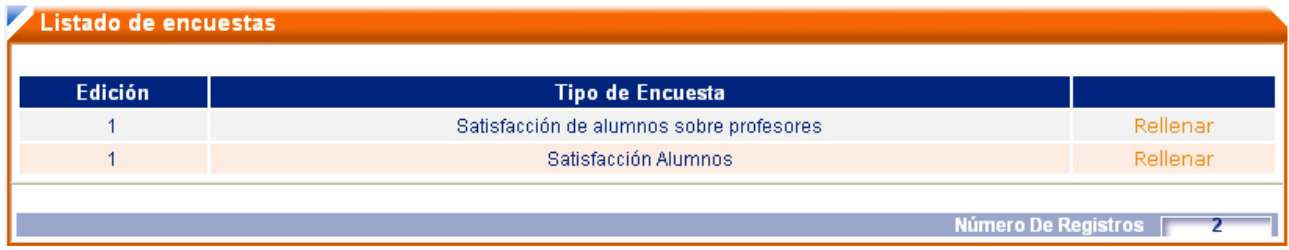

Haciendo clic sobre el vínculo Rellenar, se accede a la encuesta.

#### 2.7 Formularios

Desde esta opción del menú, se muestran a los alumnos los formularios de recogida de información asociados a los procesos de la detección de necesidades de formación o de otra índole que estén activos, y contengan el perfil, colectivo y organismo del usuario conectado.

Con dichos formularios se trata de recabar cuanta información pueda resultar de interés de cara a la definición de las correspondientes ofertas de formación de la EPC, para los distintos colectivos a los que dichas ofertas se dirigen.

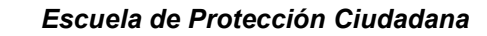

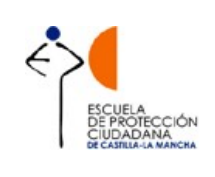

Aplicación de Gestión Integral de la Formación  $A \mathsf{G}$  |  $\mathsf{F}$ 

# 3 CONFIRMACIÓN/RENUNCIA ASISTENCIA A UN CURSO.

Cuando se asigna plaza en un curso, al acceder al Agif, encontrará que le aparece una alarma avisandole, que tiene 1 solicitud(es) que necesita(n) confirmación de asistencia.

Para realizar el trámite, debe seleccionar en el ojo

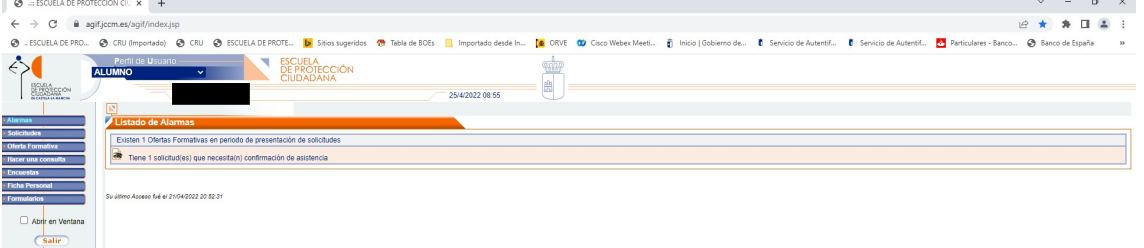

Una vez seleccionada, se pasa a la siguiente pantalla, para avanzar en la tramitación, debe volver a seleccionar el ojo

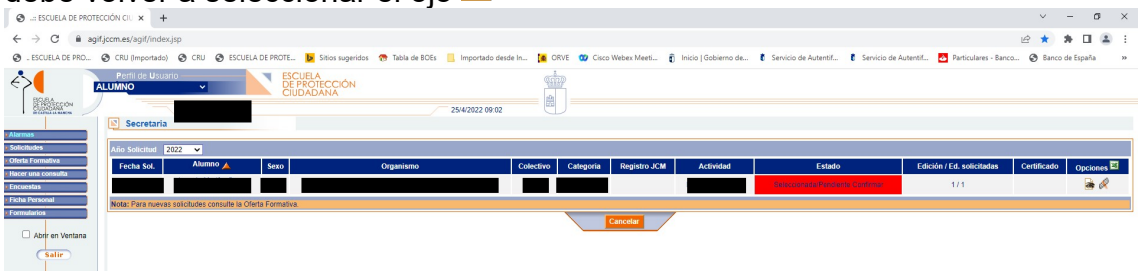

Pasamos a la siguiente pantalla, donde debe cumplimentar los campos de Solicitud alojamiento y Solicitud Comida, y finalmente Confirmación asistencia. Una vez hecho esto, debe seleccionar "Guardar"

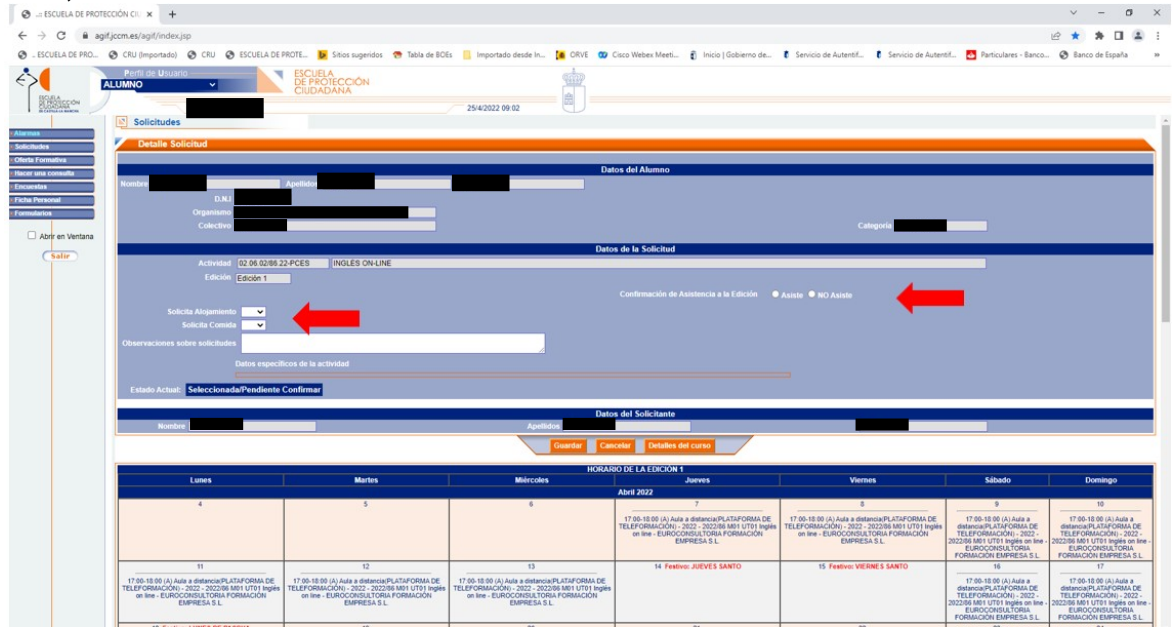

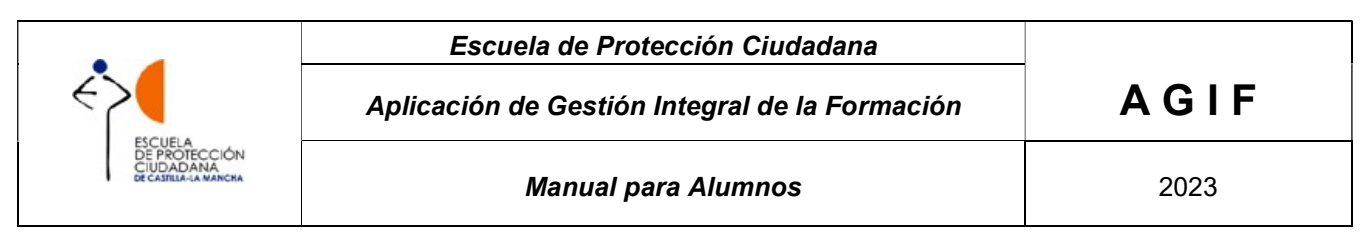

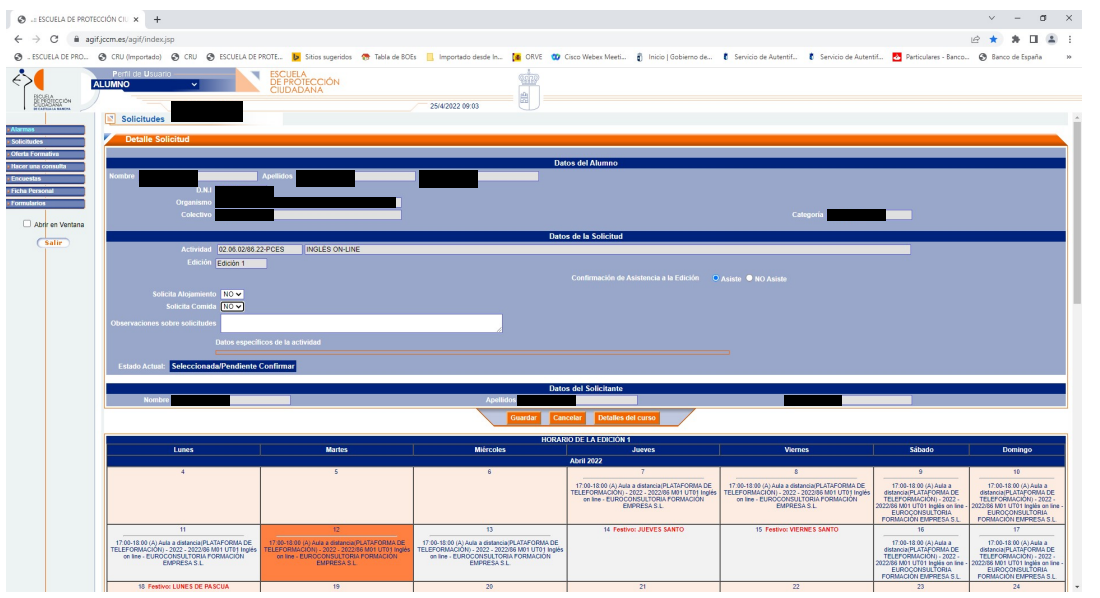

De esta forma, se finaliza la tramitación y su asistencia queda confirmada:

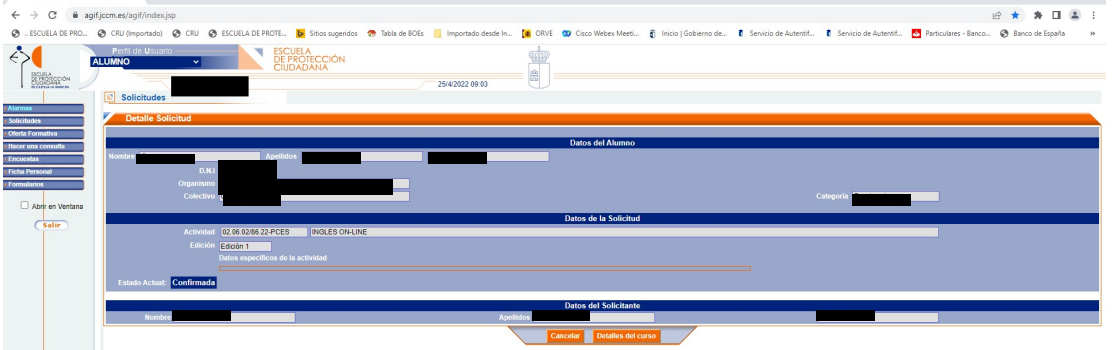

En el caso de que el alumno quiera renunciar al curso, el proceso es el mismo pero en vez de Asiste debe seleccionar "no asiste" y "guardar" y la solicitud queda como "Rechazada, renuncia voluntaria".

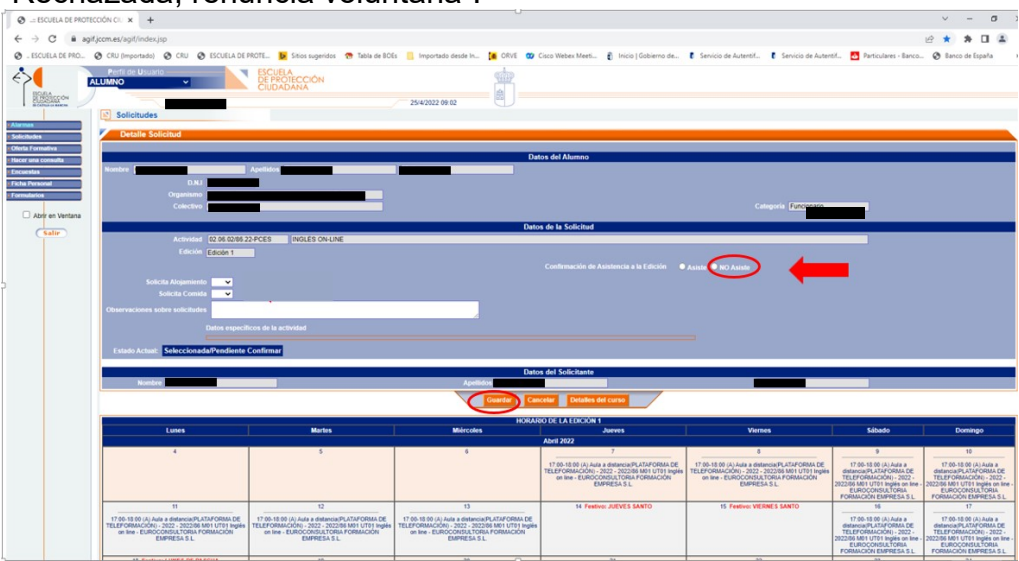